# **Comment utiliser p5Visuel localement sur votre ordinateur**

Normalement, vous utilisez la version de *p5Visuel* installée sur le web, à l'adresse

## http://profmath.uqam.ca/~boileau/p5VisuelWeb/p5Visuel/edition.html

Mais vous voudrez peut-être aussi installer **p5Visuel** sur votre ordinateur, ne serait-ce parce que vous pourrez continuer à l'utiliser en cas de panne de votre connexion internet. De même, si vous voulez créer une page web dans laquelle vous pourrez exécuter des programmes *p5Visuel*, vous devrez obligatoirement installer *p5Visuel* sur votre ordinateur.

Mais quand on essaie de charger dans un navigateur web une page web qui est présente sur votre un ordinateur et non pas sur un serveur web, on rencontre certains problèmes : par exemple, le chargement de certains fichiers externes (programmes, images, etc) ne se fait pas toujours correctement. C'est le cas avec *p5Visuel*.

La solution à ce problème est d'utiliser un serveur web local pour afficher nos pages web dans un navigateur, et c'est ce que nous allons faire avec *p5Visuel*.

La façon la plus simple de procéder utilise le navigateur *Chrome* de *Google*. Si celui-ci n'est pas déjà installé sur votre ordinateur, je vous suggère de le faire en allant à l'adresse

### https://www.google.com/chrome/

Par la suite, vous devrez installer l'app « Web Server » dans *Chrome*, de façon à pouvoir créer et utiliser un serveur local sur votre ordinateur. Pour ceci, suivez les indications données à la page suivante, intitulée

**Pour installer l'application « Serveur local » sur Chrome.** Notez vous n'aurez besoin d'effectuer cette installation qu'une seule fois. À partir de là, vous pourrez créer un serveur local à toutes les fois que vous le désirerez.

Finalement, à chaque fois que vous voudrez utiliser *p5Visuel* localement sur votre ordinateur, vous devrez suivre les instructions décrites à la page intitulée

**Pour utiliser l'application « Web Server», et créer un serveur local pour** *p5Visuel* 

Enfin, si vous le voulez, vous pourrez ensuite modifier la page web d'exécution par défaut de *p5Visuel* (dans le fichier « execution.html ») pour la transformer en la page web que vous désirez. Mais ceci est une autre histoire…

## **Pour installer l'application « Web Server » sur Chrome**

- Dans le navigateur Chrome, aller à l'adresse https://chrome.google.com/webstore/detail/web-server-for-chrome/ofhbbkphhbklhfoeikjpcbhemlocgigb/
- Cliquer sur le bouton « Ajouter à Chrome » pour l'installer
- Quand la fenètre suivante apparaît

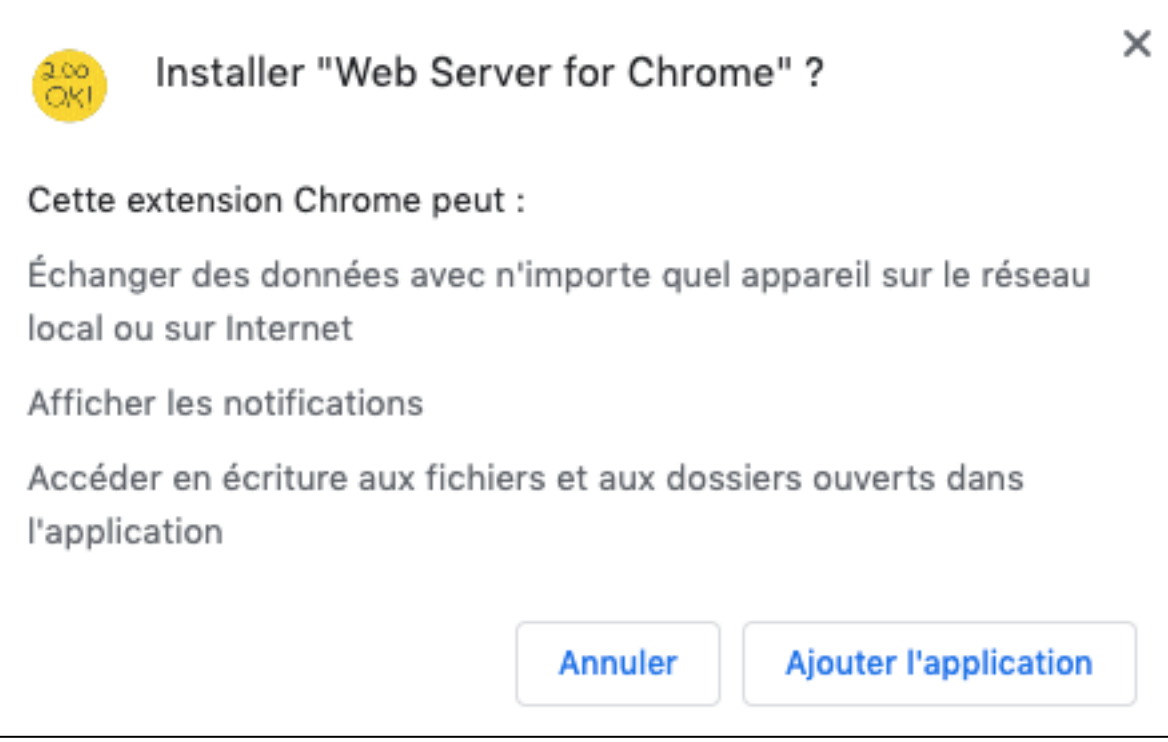

cliquer sur le bouton « Ajouter l'application »

#### **Pour utiliser l'application « Web Server», et créer un serveur local pour** *p5Visuel*

• Taper « chrome://apps » dans la zone d'adresse web OU Cliquer simplement sur le bouton

## **III** Applications

si l'item « Toujours afficher la barre des favoris» du menu « Afficher » est coché

• Cliquer sur l'icône

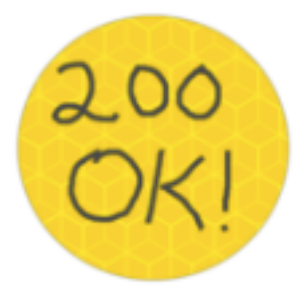

Web Server

• La fenêtre suivante apparaît alors

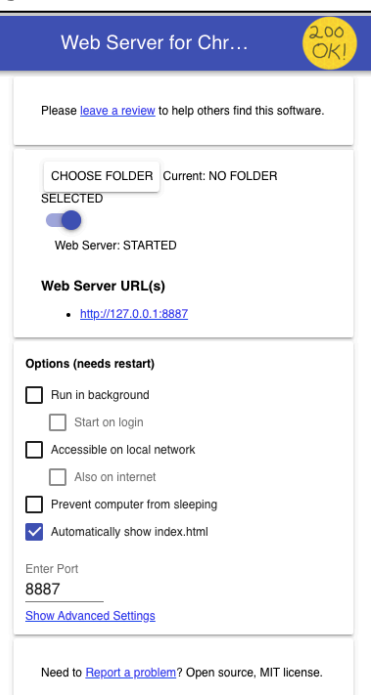

- Clique sur le bouton « CHOOSE FOLDER » et choisir le dossier désiré Dans notre cas, ce sera le dossier « p5Visuel » que l'on peut télécharger à l'adresse http://profmath.uqam.ca/~boileau/p5VisuelWEB/telechargements.html
- Cliquer sur le lien  $\frac{http://127.0.0.1:8887}{http://127.0.0.1:8887}$  pour ouvrir le site web choisi dans votre navigateur par défaut OU

copier ledit lien dans la barre d'adresse de tout autre navgigateur